## AIMSweb Benchmarking Principal Cheat Sheet

#### To retrieve a report

- 1. Click on the Red Reports tab
	- o The left side tabs can say "School" or "Grade" it will change anyway when you pick the grade level
- 3  $\vert$ Go $\vert$ 2. In the red header area choose the grade level you'd like to view **Grade:** by using the down arrow, highlighting grade, and clicking go
	- AIMSweb does not auto generate so please remember to press "Go" or it will stay on the same opening screen
	- o The page will say "XXX Elementary Grade XX Reports"
- 3. Pick the Assessment Area you would like to view
	- **[Reading](https://aimsweb.pearson.com/layout/Home.cfm?inc=../reporting/reports.cfm&SetEdit=FALSE&GOMType=Reading&NewTopTab=Reports) C<sub>Spanish**</sub> **[Spanish](https://aimsweb.pearson.com/layout/Home.cfm?inc=../reporting/reports.cfm&SetEdit=FALSE&GOMType=R%2DSpanish&NewTopTab=Reports) [Mathematics](https://aimsweb.pearson.com/layout/Home.cfm?inc=../reporting/reports.cfm&SetEdit=FALSE&GOMType=Mathematics&NewTopTab=Reports) [Spelling](https://aimsweb.pearson.com/layout/Home.cfm?inc=../reporting/reports.cfm&SetEdit=FALSE&GOMType=Spelling&NewTopTab=Reports) [Writing](https://aimsweb.pearson.com/layout/Home.cfm?inc=../reporting/reports.cfm&SetEdit=FALSE&GOMType=Writing&NewTopTab=Reports) [DIBELS](https://aimsweb.pearson.com/layout/Home.cfm?inc=../reporting/reports.cfm&SetEdit=FALSE&GOMType=DIBELS%20Next&NewTopTab=Reports) Next**
	- Typically Reading (R-CBM or MAZE) or Mathematics (M-CAP or M-COMP)
	- If Kdg. Or 1<sup>st</sup> grade AIMSweb TEL (Letter Naming -LNF, Letter Sound -LSF, Phoneme Segmentation- PSF, or Nonsense Word –NWF) or AIMSweb TEN (Oral Counting –OCM, Number Identification –NIM, Quantity discrimination –QDM, Missing Number, MNM)
- 4. Click the measure you would like to view (i.e., r-cmb, maze, m-cap)
- 5. Click on the report you would like to view
- 6. Change the Norms (see the Changing the Norms sheet)

\*\*If you want to view a previous year change the year up at the top right from **[Year: 2011-2012](https://aimsweb.pearson.com/layout/Home.cfm?inc=../datamgmt/downloads.cfm&NewTopTab=Downloads)** to the year you want to view

# So Many Reports, So Little Time…

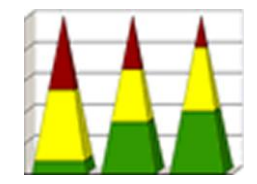

- 1. Tier Transition Report
	- o Used when looking at Tier 1 (Core Instruction) effectiveness
		- remember to change to 11-12 National Norms
	- $\circ$  Typical triangle should be 80% in the blue, white and green, 20% in the red and yellow
	- $\circ$  Second page of this report (my favorite!) shows number of students in each category [i.e., 9 (13.1%)], and then how many students stayed in that category or number that moved to a different color at the next benchmarking

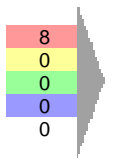

- o Possible questions:
	- Does the triangle look like the expected 80/20?
	- **Are students moving in the direction we'd prefer (red to yellow, green to blue,** etc) or opposite (blue to green, yellow to red, etc.)?
	- If not at the 80/20, what can be done to improve the Core curriculum in this area?

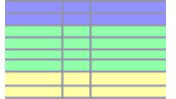

- 2. Scores and Percentiles Report  $\Box$  (aka Rainbow Report)
	- $\circ$  Used to look at individual students in comparison to the national expectations or in comparison to the school's grade norms (So can be used to view all 3 Tiers)
		- Change the norms to Criterion: 11-12 National Norms to compare grade to national norms – our 3<sup>rd</sup> grades to the 800,000 3<sup>rd</sup> graders that take this assessment
		- Change the norms to Norm: Aimsweb Defaults 2011-2012 to put the grade into the typical bell curve – our  $3^{rd}$  graders in the normal distribution of students (so it will be 20% in red/white, 60% in green, 20% in yellow/red)
	- o Gives the student name, Corrects, Errors, Accuracy Rate, and Category (Average, Above Average, etc.)
	- $\circ$  The Target gives you the 50<sup>th</sup> percentile (drop dead average) for that grade based on national norms

**Target = 62.0**

- o Possible questions:
	- With MAZE is the accuracy rate high, otherwise they may have been guessing and got lucky with the # correct
	- **How can we group these students in the Ritenour yellow and red (also using** DRA, Discover, etc.)?
	- How can we get the students that are in the yellow for national norms but green for Ritenour norms up to Green for national norms too (how to improve core instruction) because these are the students that do not need an intervention, they need a more systematic Tier 1 Core instruction.

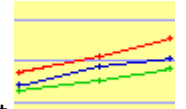

- 3. Improvement Report
	- o Used when looking at Tier 1
	- o Gives the Target weekly Rate of Improvement (ROI) based on National Norms, General Education ROI and Special Education ROI based on the average benchmark scores
		- Remember to change to 11-12 National Norms
	- $\circ$  Can do up to 3 years (so 1<sup>st</sup> grade for the last 3 years, does not track 1<sup>st</sup> to 2<sup>nd</sup> to 3<sup>rd</sup> grade)
	- o Possible questions:
		- Is our ROI the same or higher than Target ROI? Higher  $\bigcirc$ ? Lower  $\bigcirc$ ?

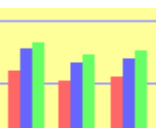

- 4. Average Score by Homeroom (I don't use this one but I can see why you would see it beneficial)
	- $\circ$  Gives you the average benchmark score for each class (so, with r-cbm the average words per minute (wpm) for all the students in Mr. XX's classroom)
	- o Fall, Winter and Spring scores
	- o Can go back three years

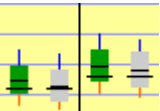

- 5. Comparison
	- o Used when looking at Tier 1 students
	- o Gives you the grade level in comparison to the district grade level
		- **EXP** Change Target Sets to appropriate year
	- o How to Read:
		- **F** Green box is that grade level for all of Ritenour, Gray box is that grade level for your school
		- Dark black line is the national target (50<sup>th</sup> percentile)
- **E** Light black line is Ritneour/school's  $50<sup>th</sup>$  percentile (average)
- $\blacksquare$  Blue line is the 75-90<sup>th</sup> percentile students, red line is 25<sup>th</sup>-10<sup>th</sup> percentile students
- $\blacksquare$  Box is 25<sup>th</sup>-75<sup>th</sup> percentile students (so that grade level's average range)

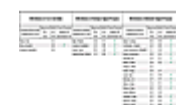

- 6. Summary of Impact
	- o Can be used to look at Tier 1,2 and 3
	- o Breaks the students into groups met benchmark, possibly needs strategic support, possibly needs intensive support – then shows benchmark score, if they met the target, and if they're being progress monitored
		- Also breaks up average score for each group and percent that met target for each group
	- o If the student was not here in the Fall then they are left off the table

## Changing the Norms…

1

### **Tier Transition Report**

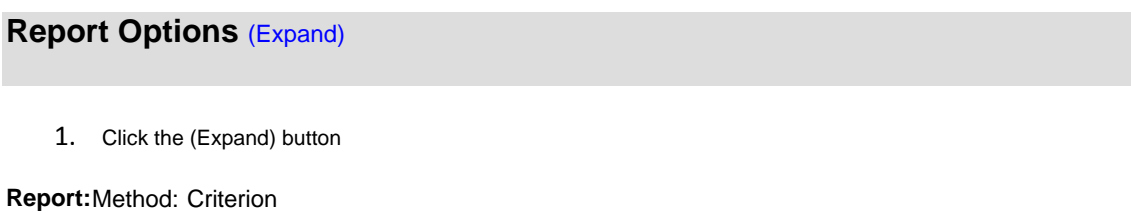

 $\overline{\phantom{a}}$ 

**Grade:**

2. Change Criteria to 11-12 National Norms

 $\mathbf{r}$ 

09-10 National Norms

3. Click Display

Criteria:

### **Rainbow Report (Scores and Percentiles)**

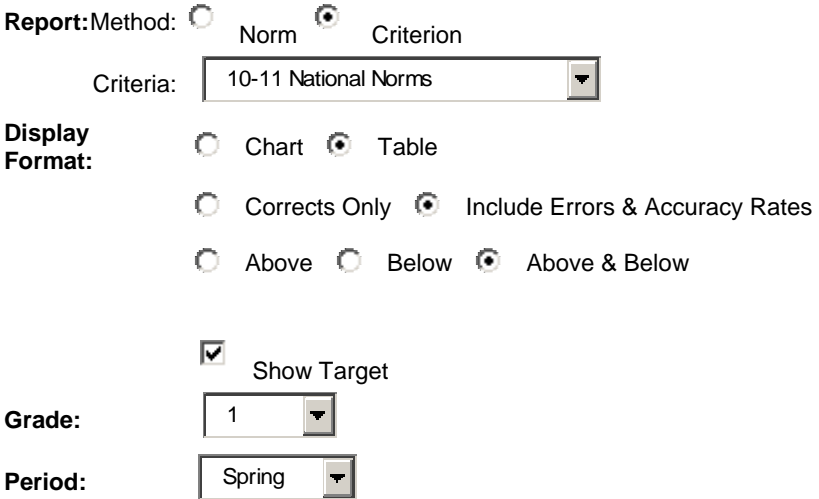

- 1. To compare our student scores to the national norms: Click Criterion →11-12 National Norms→ Table→ Include Errors & Accuracy Rates→ Above & Below→ Show Target→ Grade level→ Period of assessment → Display
- 2. To use Ritenour norms (for Tier 2, 3 grouping): Click Norm→ AIMSweb Defaults 11-12→ Table→ Include Errors & Accuracy Rates→ Above & Below→ Show Target→ Grade level→ Period of assessment→Display

## Friendly Reminders –

- 1. When determining Core Instruction, Tier 1 effectiveness, use 11-12 National Norms (or 10-11, depending on year you are viewing).
- 2. When determining what students need Tier 2 and 3 instruction (despite the triangle not being at 80/20) use Ritenour Norms (AIMSweb Defaults 11-12)
- 3. When you want to look at a previous year change the year up at the top in the blue **[Year:](https://aimsweb.pearson.com/layout/Home.cfm?inc=../reporting/reports.cfm&SetEdit=FALSE&NewTopTab=Reports)  [2010-2011](https://aimsweb.pearson.com/layout/Home.cfm?inc=../reporting/reports.cfm&SetEdit=FALSE&NewTopTab=Reports)** by clicking on the year and then clicking the year you wish to view in the pop-up box
- 4. Use AIMSweb's "Back" button instead of the browser back button
- 5. If you click the "PDF" button a pretty graph shows up to print without all the extra information on your AIMSweb browser page.